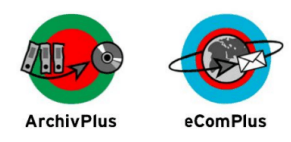

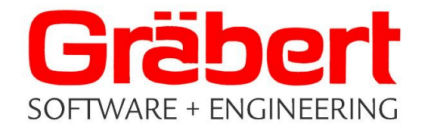

## **Download und Entpacken der ISO-Datei für eComPlus**

Abhängig vom Betriebssystemstand des Zielsystems IBM i, auf dem eComPlus installiert werden soll, muss eine der folgenden Dateien heruntergeladen werden:

- **eComPlus8.71.zip** für Betriebssystem V7R1
- **eComPlus8.8.zip** für Betriebssystem V7R2, V7R3, V7R4 und neuer
- a) Folgen Sie zum Download folgendem Link und wählen Sie die gewünschte Version:

<https://graebert-gse.de/kontakt/service/>

Den zum Download erforderlichen Benutzer und sein Kennwort können Sie bei der Hotline der GSE Gräbert GmbH erfragen.

b) Die heruntergeladene Datei 'eComPlus8.71.zip' bzw. 'eComPlus8.8.zip' muss zunächst mit einem Windows-PC entpackt werden.

Dadurch entsteht die Datei **'eComPlus8.71.iso'** bzw. **'eComPlus8.8.iso'**, die das Abbild der vollständigen eComPlus CD enthält.

c) Die .iso-Datei kann mit einem entsprechenden Brennprogramm auf eine CD gebrannt werden, die Sie für die Installation der eComPlus Software in ein optisches Laufwerk des IBM i Systems einlegen müssen.

Alternativ dazu kann die ISO-Datei auf dem IBM i System zur Erstellung einer virtuellen CD verwendet werden, von der die eComPlus Installation ebenfalls erfolgen kann. **Die Erstellung der virtuellen CD mit Hilfe eines Image Catalogs ist auf der nächsten Seite beschrieben.**

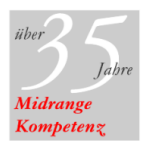

Tel. +49-30-89 69 03 33 +49-30-89 69 03 39 Fax E-Mail info@graebert-gse.de www.graebert-gse.de

Berliner Volksbank IBAN DE75 1009 0000 5137 5190 05 **BIC BEVODEBB** Konto 5137 519 005 BLZ 100 900 00 Sitz der Gesellschaft: Berlin Amtsgericht Berlin Charlottenburg HRB 29100 Ust.-ID-Nr.: DE 811534839 WEEE-Reg .- Nr .: DE 86874497

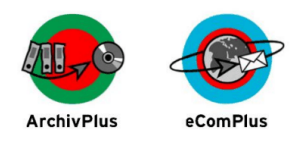

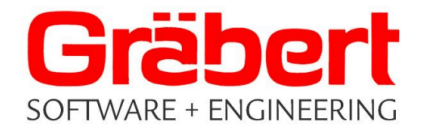

# **Schritte zur Erstellung und Verwendung einer virtuellen CD**

• Kopieren Sie die ISO-Datei (eComPlus8.71.iso oder eComPlus8.8.iso) in das Verzeichnis '/tmp' des Systems IBM i.

Führen Sie die folgenden Schritte in einer 5250-Sitzung als Benutzer **QSECOFR** durch:

• Erstellen Sie einen Image Catalog, beispielsweise mit dem Befehl:

**CRTIMGCLG IMGCLG(EP) DIR('/home/ep') CRTDIR(\*YES) TEXT('eComPlus-Image-Datei') AUT(\*ALL)**

• Fügen Sie dem Image Catalog die eComPlus ISO-Datei hinzu:

**ADDIMGCLGE IMGCLG(EP) FROMFILE('/tmp/eComPlus8.71.iso')** *bzw.*  **ADDIMGCLGE IMGCLG(EP) FROMFILE('/tmp/eComPlus8.8.iso')**

• Falls Sie noch über keine virtuelle optische Einheit verfügen, erstellen Sie eine:

**CRTDEVOPT DEVD(OPTVRT01) RSRCNAME(\*VRT) ONLINE(\*YES)**

• Aktivieren Sie die gegebenenfalls zuvor neu erstellte virtuelle optische Einheit:

**VRYCFG CFGOBJ(OPTVRT01) CFGTYPE(\*DEV) STATUS(\*ON)**

• Laden Sie den Image Catalog in die zu verwendende virtuelle optische Einheit:

**LODIMGCLG IMGCLG(EP) DEV(OPTVRT01)**

Obige Schritte zum Erstellen und Laden des Imagekataloges können alternativ auch aus der Anzeige des Befehls **WRKIMGCLG** heraus ausgeführt werden.

Nach erfolgreicher Installation der eComPlus Software können der Imagekatalog und die ISO-Datei im IFS-Verzeichnis /tmp wieder gelöscht werden.

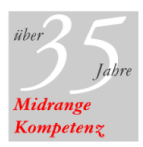

Tel. +49-30-89 69 03 33 +49-30-89 69 03 39 Fax E-Mail info@graebert-gse.de www.graebert-gse.de

Berliner Volksbank IBAN DE75 1009 0000 5137 5190 05 **BIC BEVODEBB** Konto 5137 519 005 BLZ 100 900 00 Sitz der Gesellschaft: Berlin Amtsgericht Berlin Charlottenburg HRB 29100 Ust.-ID-Nr.: DE 811534839 WEEE-Reg .- Nr .: DE 86874497

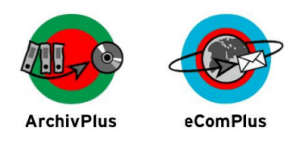

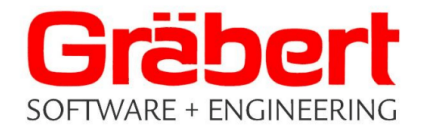

### **Vorbereitungen zur Installation der eComPlus Software**

Um die volle Funktionalität des eComPlus Systems nutzen zu können, benötigen Sie einen Berechtigungscode, der während des Installationsvorgangs abgefragt wird.

Den Berechtigungscode für Ihr System erhalten Sie von der GSE Supportabteilung, die Ihnen auch für andere Fragen gern zur Verfügung steht.

Telefon: 030 / 89 69 03 - 34 Herr Prätel - 38 Herr Neuke

Bitte halten Sie für die Vergabe des Berechtigungscodes Seriennummer und Modell Ihres IBM Systems bereit.

 Anzeige der Seriennummer mit Befehl DSPSYSVAL QSRLNBR Anzeige des Modells mit Befehl DSPSYSVAL QMODEL

#### **Bei der Aktualisierung einer bereits installierten eComPlus Version (Releasewechsel):**

- Vor dem Releasewechsel ist es sinnvoll, mit Befehl RGZTELQ eine Reorganisation der Warteschlangen in der alten Version durchzuführen, da die Übernahme dieser Daten sonst einen erheblichen Zeitaufwand nach sich ziehen könnte.
- Auf den Bibliotheken GSETEL und GSECVT dürfen keine Sperren existieren. Prüfung mit den Befehlen WRKOBJLCK GSETEL \*LIB und WRKOBJLCK GSECVT \*LIB
- Falls von einem früheren Releasewechsel noch die Bibliotheken GSETEL# und GSECVT# existieren, löschen Sie diese bitte.

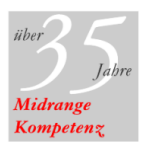

Tel. +49-30-89 69 03 33 +49-30-89 69 03 39 Fax E-Mail info@graebert-gse.de www.graebert-gse.de

Berliner Volksbank IBAN DE75 1009 0000 5137 5190 05 **BIC BEVODEBB** Konto 5137 519 005 BLZ 100 900 00 Sitz der Gesellschaft: Berlin Amtsgericht Berlin Charlottenburg HRB 29100 Ust.-ID-Nr.: DE 811534839 WEEE-Reg .- Nr .: DE 86874497

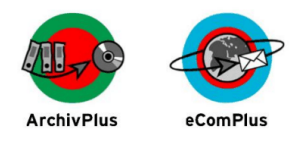

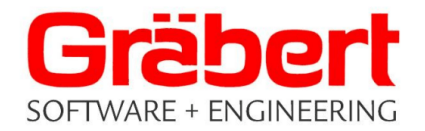

#### **Installation der eComPlus Software**

- Anmelden als Benutzer QSECOFR.
- Installieren Sie die Bibliotheken mit Befehl  **LODRUN** DEV(einheitenname) DIR('/ecomplus')

wobei als Einheitenname der Name der verwendeten realen oder virtuellen optischen Einheit anzugeben ist.

- Im angezeigten Installationsmenü wählen Sie die Auswahl
- '1 Ein neues System Installieren' für eine Neuinstallation
- '2 Releasewechsel für ein bestehendes System' für einen Releasewechsel
- In der Anzeige der zu installierenden Bibliotheken tragen Sie bei 'Bibl. für Option Sign/Verify' 'Bibl. für MonitorPlus' 'Bibl. für Formularerkennung' jeweils den Wert \*NONE ein,

und folgen Sie den weiteren Anweisungen auf dem Bildschirm.

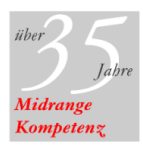

Sitz der Gesellschaft: Berlin Amtsgericht Berlin Charlottenburg HRB 29100 Ust.-ID-Nr.: DE 811534839 WEEE-Reg .- Nr .: DE 86874497